## How to read a book on the BlinkLearning-LTI platform

Universitat Oberta de Catalunya

BlinkLearning is an educational digital platform that facilitates access to a vast library of digital content from numerous publishers. You can access this content from a range of devices, including smartphones, tablets and computers.

The platform's viewer allows you to add notes, highlight fragments, write on the document and search for words in the entire text, among other options.

*Follow the steps below to access the book (the titles of the books are given as mere examples).* 

| Contents                                               |   |
|--------------------------------------------------------|---|
| How to access books via the BlinkLearning-LTI platform | 2 |
| Platform functionalities                               | 3 |
| Type 1                                                 | 3 |
| Type 2                                                 | 6 |
|                                                        |   |

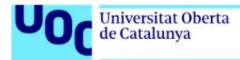

# How to access books via the BlinkLearning-LTI platform

Accessing books in this platform is very simple: just click the link in the corresponding section of the course (*Resources* or *Niu* section).

| Universitat O<br>de Catalunya      | berta <u>CA</u> 🗸 |  |
|------------------------------------|-------------------|--|
| Identifica't                       |                   |  |
| <u>Necessites ajuda?</u><br>Usuari |                   |  |
| Contrasenya                        |                   |  |
| Has oblidat la contrasenya?        |                   |  |
| Entra <u>Ves a uoc.edu</u>         |                   |  |
|                                    |                   |  |

Enter your Virtual Campus username and password.

If the following message appears, contact *The Library Replies* indicating the error "You cannot access the content because there are no licences available for your educational centre":

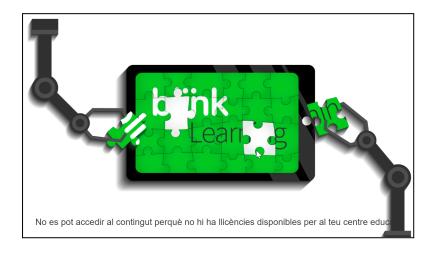

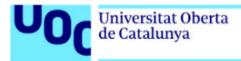

### **Platform functionalities**

Books on the BlinkLearning-LTI platform may be of two different types, each of which is recognizable by its navigation menu.

#### Type 1

Type 1 books have the following menu:

| Ø | ۶ | ۵Ö           | °- | ę | $\square$ | Ľ | Q | $\times$ |
|---|---|--------------|----|---|-----------|---|---|----------|
| 1 |   | 3<br>LOGO 11 | 4  | 5 | 6         | 7 | 8 | 9        |
|   |   |              |    |   |           |   |   |          |

The tools available to the user are described below:

1. *Pencil*: allows you to write and circle text. Keep the button pressed to open a window where you can choose the pencil's colour and line thickness

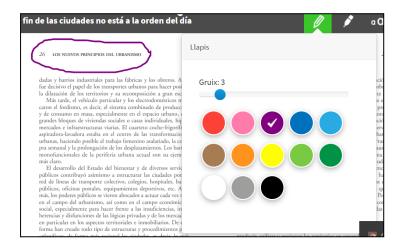

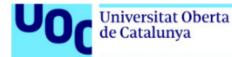

2. *Highlighter*: a coloured marker pen you can use to highlight important text. Keep the button pressed to open a window where you can choose the highlighter's colour.

| 0 👔 •a                                                                                                    |  |
|----------------------------------------------------------------------------------------------------|--|
| Recalcador                                                                                                    |  |
|                                                                                                    |  |
| samiento y de creación, rigaras dominantes e deas del poder, re-<br>presentaciones de la sociedad, criterios de eficacia, formas de or-<br>ganización de le territorios. El establecimiento de la primera y la<br>segunda modernidad se efectuó progresivamente, pero la ampli-<br>tud de los cambios en las distintas esfiras de la acciedad provocó<br>crisis de todo tipo: económicas, sociales, políticas y religiosas. El<br>toncepto, la construcción y el funcionamiento de las candades no<br>economicas de transformaciones y a estas crisis |  |
| Las dos primeras revoluciones urbanas modernas                                                                                                    |  |

1. *Free text*: opens a window where you can write comments. Keep the button pressed to open a window where you can choose the text's colour.

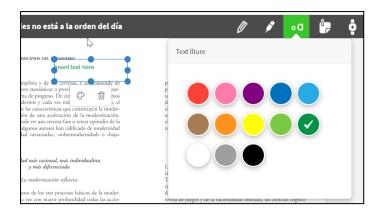

2. *Add a personal note*: double click to open a sticky note you can use to enter comments on the right of the text. The palette icon allows you to change the note's colour.

| bri ese contexto surgen progressvantene las nuevas tudas so-<br>bre la ciudad, marcadas fundamentalmente por las mismas lógi-<br>cas que dirigían el mundo industrial dominante. El urbanismo<br>moderno (la palabra «urbanismo» aparece bajo formas diversas a                                                                                     | Page 25            |
|----------------------------------------------------------------------------------------------------|--------------------|
| finales del siglo XIX y principios del XX] aplica, de hecho, en el<br>ámbito de la organización de las ciutadas, los perincipios que se<br>estable en la industria. La noción fundamental es la espe-<br>cializada suplar y simplificar las tareas para hacer su ejecución<br>más rentable. El urbanismo moderno la pondí en práctica dedel         | Guest<br>Important |
| finadas da inter ver basis forma de zondiración que máxica deside<br>finadas da inter ver basis forma de zondiración, que máxica deside<br>de la nordiada de perso-<br>s cobra mayor importancia. La primera<br>la producción, del consumo y de los intercambios mercantilos.<br>Para el los hase falta una red de grandos visa de comunicación en- | ,                  |

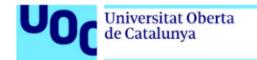

- 3. **Continuous mode**: the document can be viewed in single page continuous mode. By default, the double page view is selected.
- 4. **Contents and bookmarks**: opens a side column, which allows you to navigate the book's contents page and add bookmarks.
- 5. *Navigation bar*: anchored to the bottom, it allows you to open the contents column (like in point 5), go back or forward one page with the arrows, and zoom in on the text.

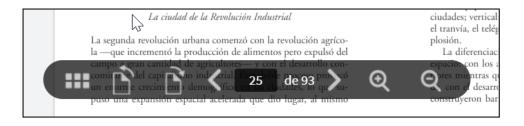

- 6. Search for words: finds every instance in the book of the word you enter.
- 7. *Return to my courses*: closes the book and opens the platform's home page. Any other books you may have in this platform will appear on this page.

The tools *Pencil*, *Highlighter*, *Free text* and *Add a personal note* include the option of deleting or editing colours (in the case of the pencil, you can also edit the size and orientation of the drawing). To do so, select the part you want to change.

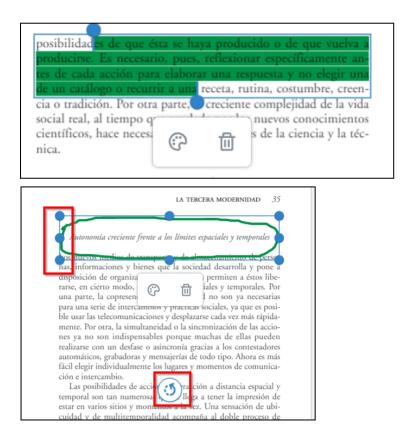

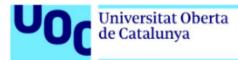

### Type 2

Type 2 books have the following menu:

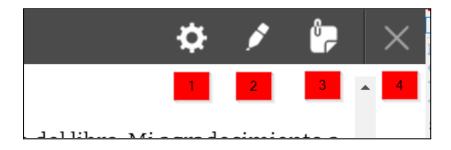

The tools available to the user are described below:

- 1. *Preferences*: opens a window with two options.
  - a. The *Style* button allows you to choose the font size and face and the text and background colours. In the *Preview* section you can see the changes you have applied.

| ┛ Epub             |                                                                                                    | ×        |
|--------------------|----------------------------------------------------------------------------------------------------|----------|
| <b>b</b><br>Style  | PREVIEW                                                                                                    | <b>^</b> |
| <b>A</b><br>Layout | Lorem ipsum dolor sit amet, consectetur adipiscing elit. Vivamus<br>neque dui, congue a suscipit non, feugiat eu urna. Cras in felis sed<br>orci aliquam sagittis. |          |
|                    | FONT SIZE                                                                                                    |          |
|                    | T- • T-                                                                                                    |          |
|                    | FONT FACE                                                                                                    |          |
|                    | Open Sans 🗸                                                                                                    | 1        |
|                    | TEXT AND BACKGROUND COLOR                                                                                                    |          |
|                    | Default (author styles)                                                                                                    |          |
|                    | Black and White                                                                                                    |          |
|                    | Arabian Nights                                                                                                    | -        |
|                    | De                                                                                                    | esar     |

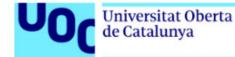

b. The *Layout* button allows you to choose the size of the page, the type of view (single page or two pages) and the scroll mode (continuous or turning the page by pressing a button).

| ┛ Epub |             |         |            | ×    |
|--------|-------------|---------|------------|------|
| Style  | PAGE WIDTH  |         | •          |      |
|        | Auto        |         |            |      |
|        | SCROLL MODE |         |            |      |
|        | ○ Auto      | Ocument | Continuous |      |
|        |             |         |            |      |
|        |             |         |            |      |
|        |             |         |            |      |
|        |             |         | De         | esar |

- 2. *Highlighter*: a coloured marker pen you can use to highlight important text. Keep the button pressed to open a window where you can choose the highlighter's colour.
- 3. *Add a personal note*: double click to open a sticky note you can use to enter comments on the right of the text. The palette icon allows you to change the note's colour.
- 4. *Return*: closes the book and opens the platform's home page. Any other books you may have in this platform will appear on this page.